## Перемаркировка обуви в «Магазине 15»

Последние изменения: 2024-03-26

Перемаркировка обуви возможна в «Магазин 15 [ПРОДУКТОВЫЙ»](https://www.cleverence.ru/RTL15PROD/) и «Магазин 15 [Вещевой](https://www.cleverence.ru/RTL15KRV/)».

Поддерживается только в конфигурациях 1С «Управление нашей (небольшой) фирмой 3.0» и «Розница 3.0».

## Перемаркировка на мобильном устройстве

1. В главном меню «Магазина 15» выберите операцию «Маркировка остатков» и создайте новый документ с помощью кнопки «Добавить».

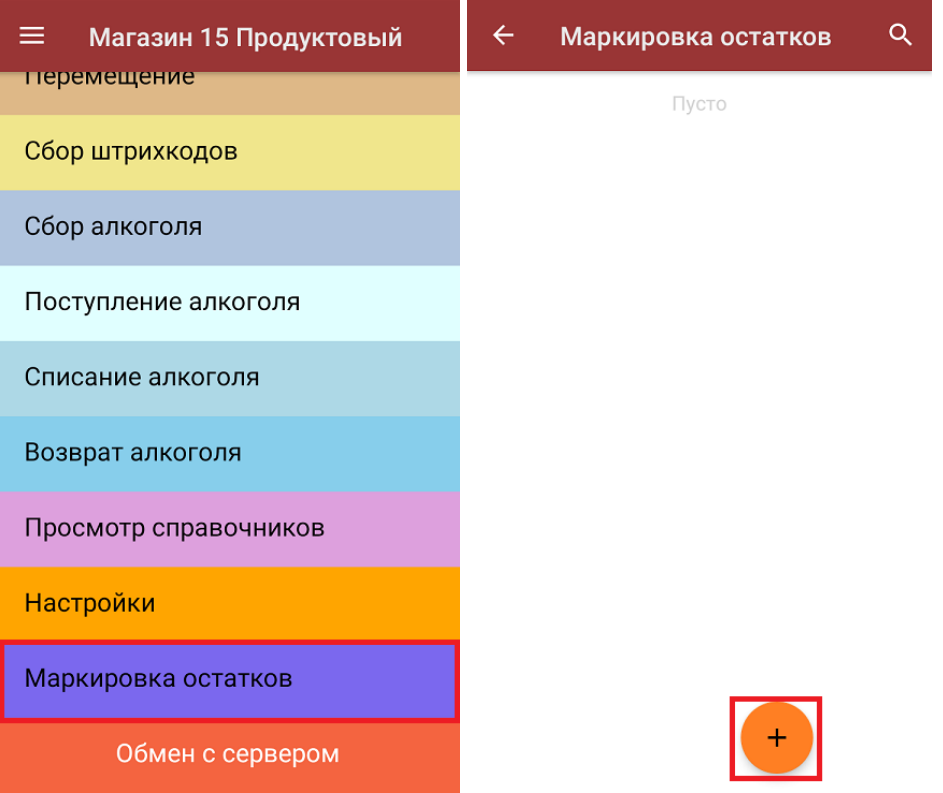

2. В главном меню операции выберите пункт «Перемаркировка». Отсканируйте старый код маркировки на товаре, и сразу после этого — новый.

В списке набранных марок старые КМ будут обозначены серым цветом, новые — зеленым.

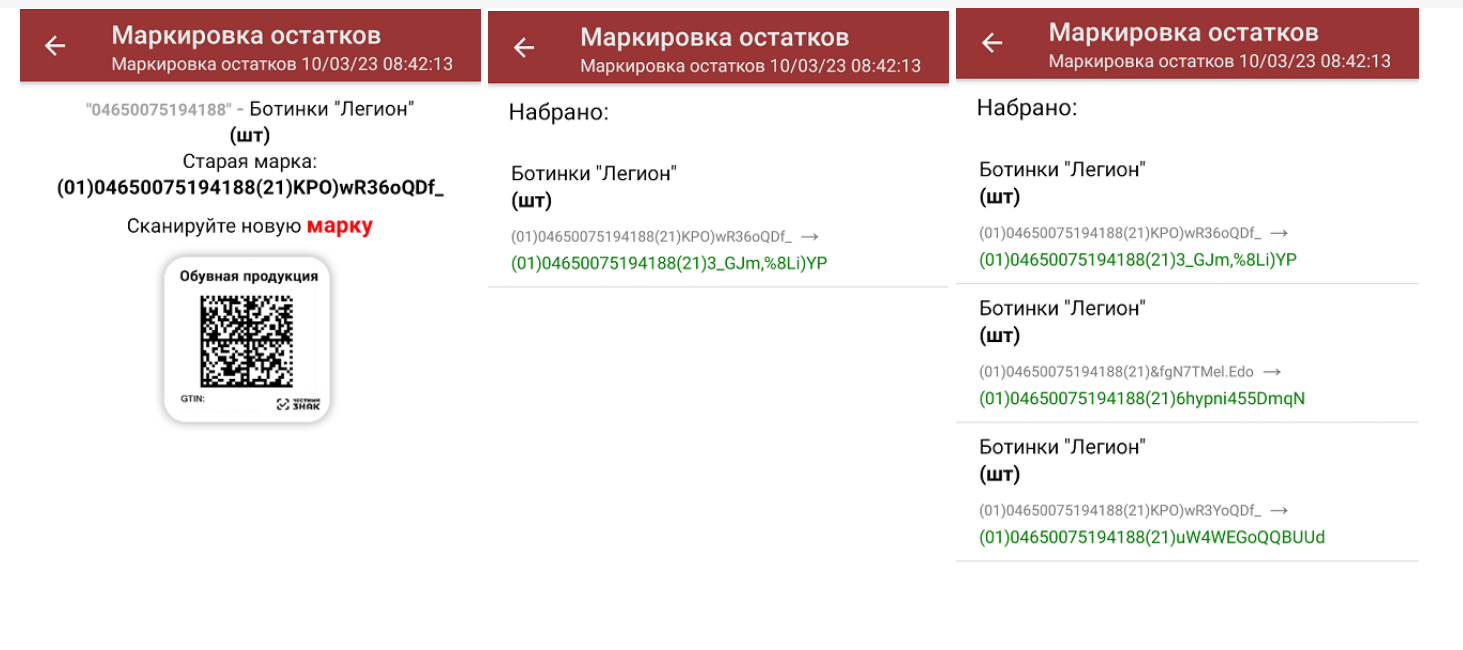

3. Если вы по ошибке отсканировали новый код маркировки, который не соответствует старому, можно просто удалить эту строку из списка.

Старый КМ можно отсканировать повторно и присвоить ему другой новый код маркировки.

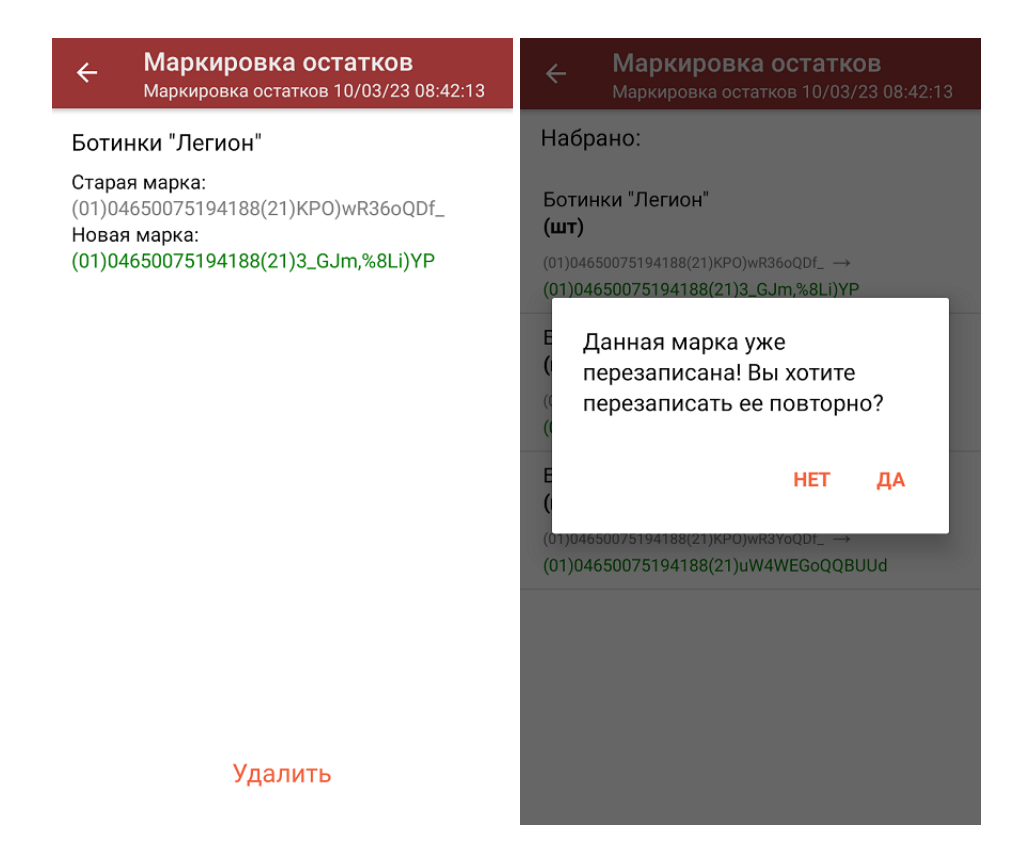

4. После того как документ собран на ТСД, завершите его.

## Загрузка документа в «1С: Предприятие»

Далее потребуется загрузить его в «1С: Предприятие». Перед этим убедитесь, что в [глобальных](https://www.cleverence.ru/support/97064/?cat=1472) параметрах проставлена организация и вид маркируемой позиции (обувь).

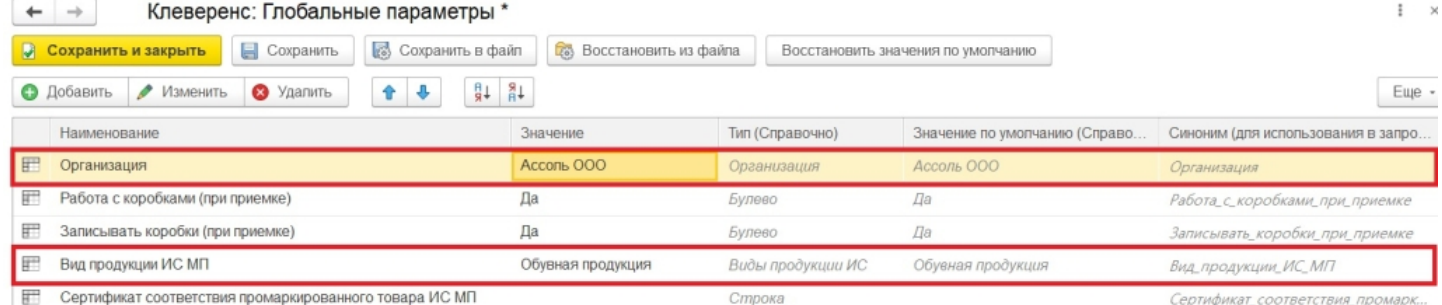

После этого можно загрузить документ в 1С вручную (если вы работаете в [офлайн-режиме](https://www.cleverence.ru/support/category:699/?parents=295,697,1684,699)), или он появится там автоматически (если [онлайн\)](https://www.cleverence.ru/support/128472/?cat=1684). На основании документа «Маркировка остатков» в 1С создается «Перемаркировка ИС МП».

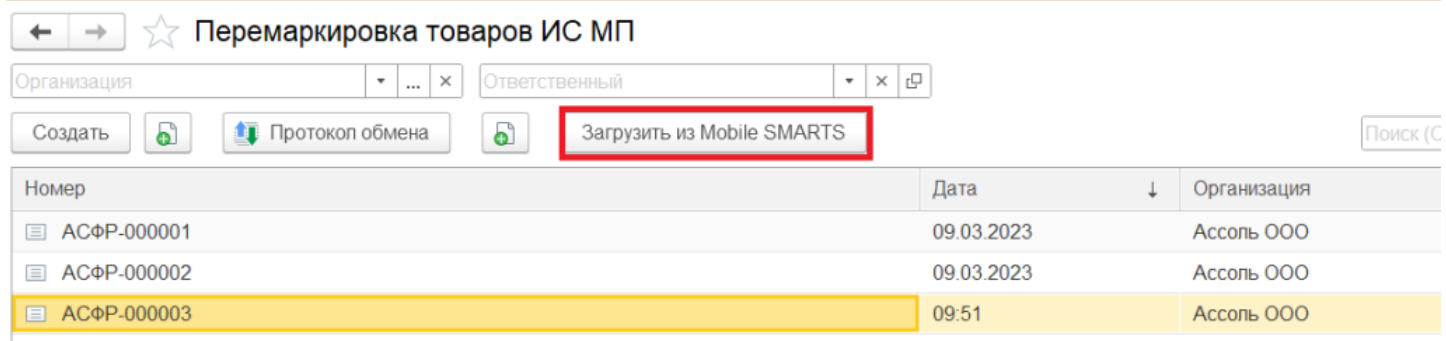

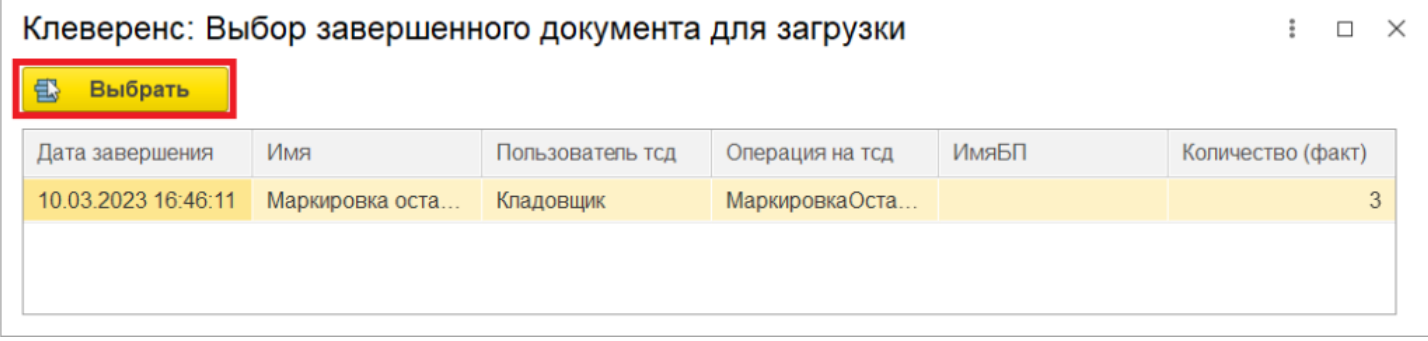

Если в карточке номенклатуры не заполнены код ТН ВЭД и страна происхождения — они будут заполнены автоматически. Все оставшиеся данные можно заполнить вручную, после чего документ готов к отправке в Честный ЗНАК.

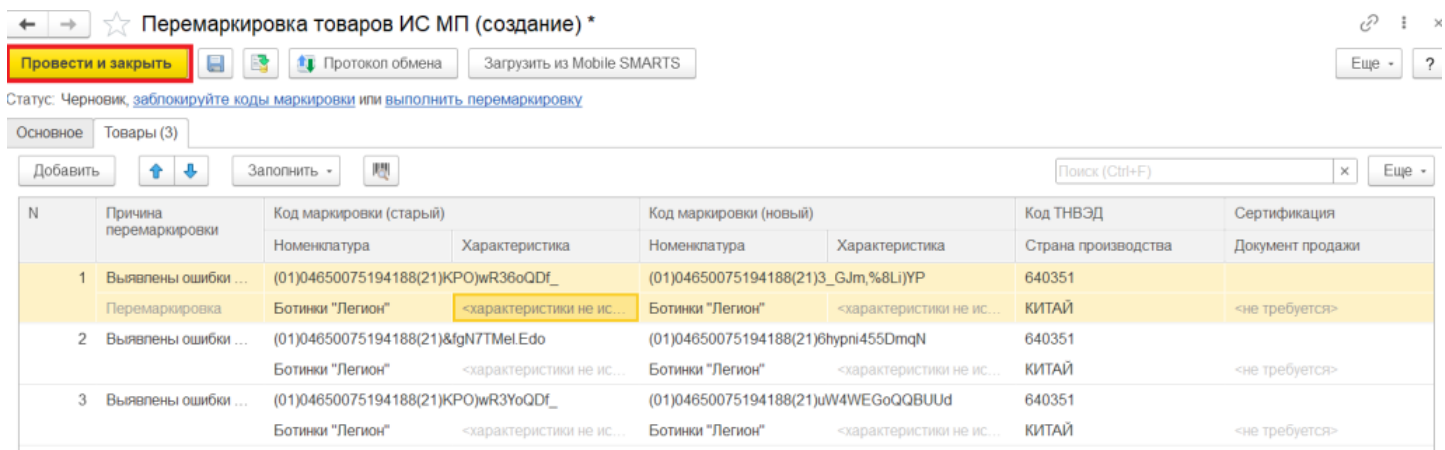

## Не нашли что искали?

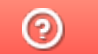

Задать вопрос в техническую поддержку